# **コンビニエンスストアでのお支払い**

ラジオボタンより「コンビニエンスストア」を選択し、「次へ」をクリックします。

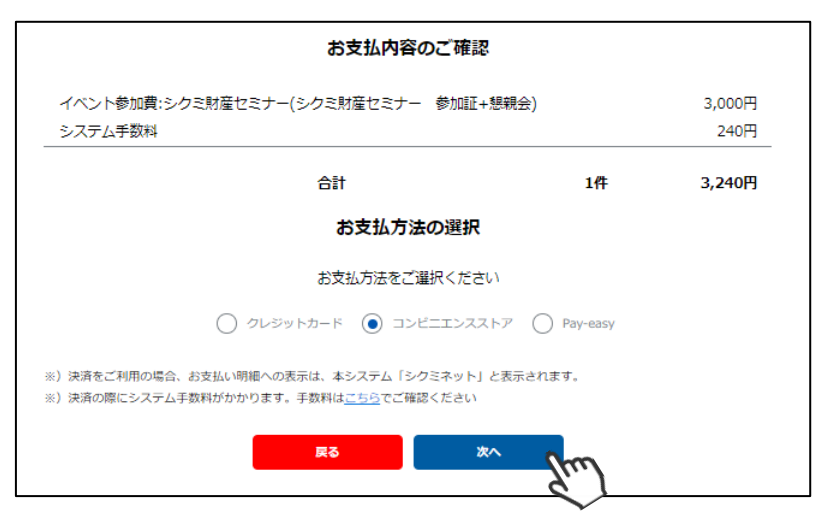

決済金額が表示されるため、内容を確認し「次へ」をクリックします。

※ブラウザバックを行うと15分ほどお支払い操作に制限がかかります。時間を置いて上記のお支払い方法 の選択からやり直してください。

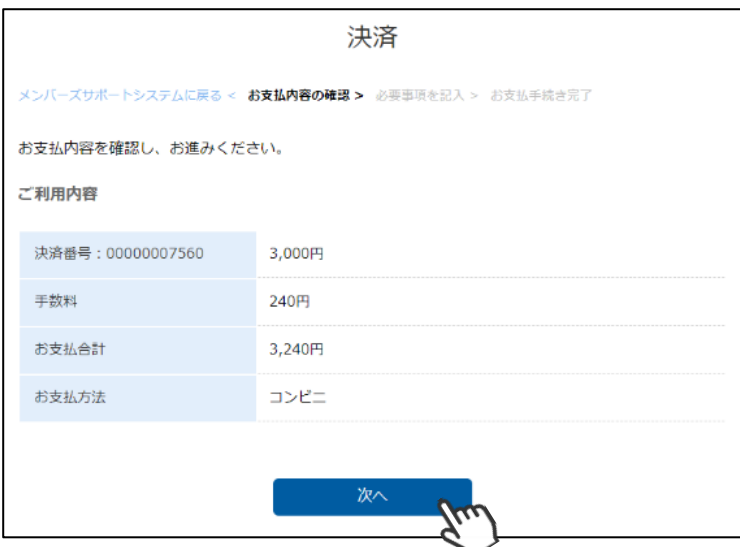

「ご利用内容」が表示されるため、必要事項に入力し「決済する」をクリックします

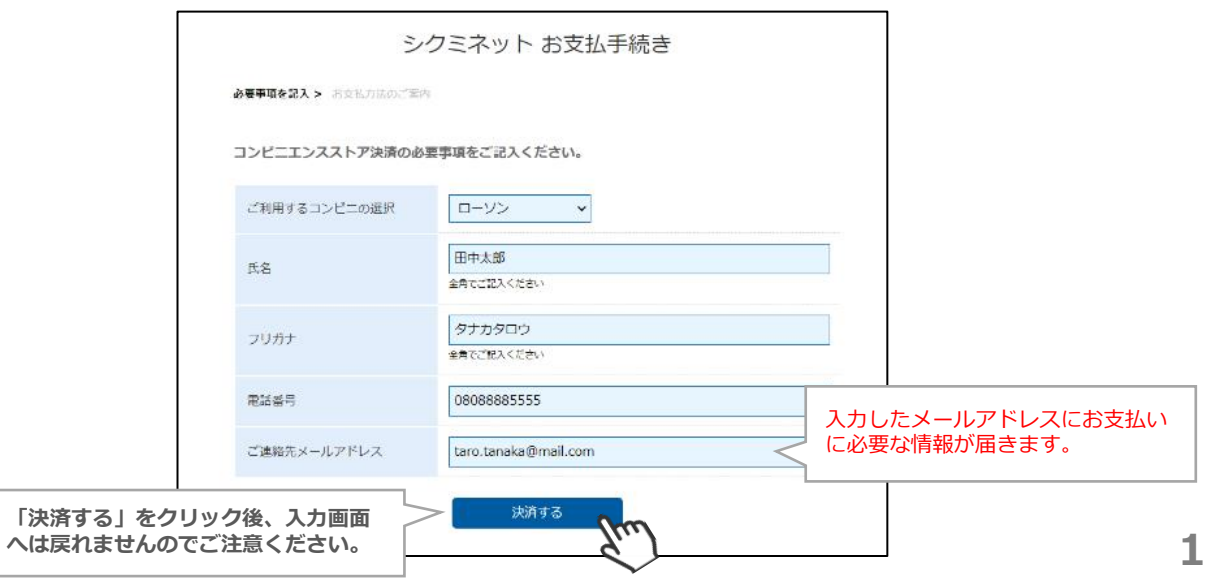

## **コンビニエンスストアでのお支払い**

お支払いに必要な情報が表示されます(同じ内容がメールでご本人様に届きます)

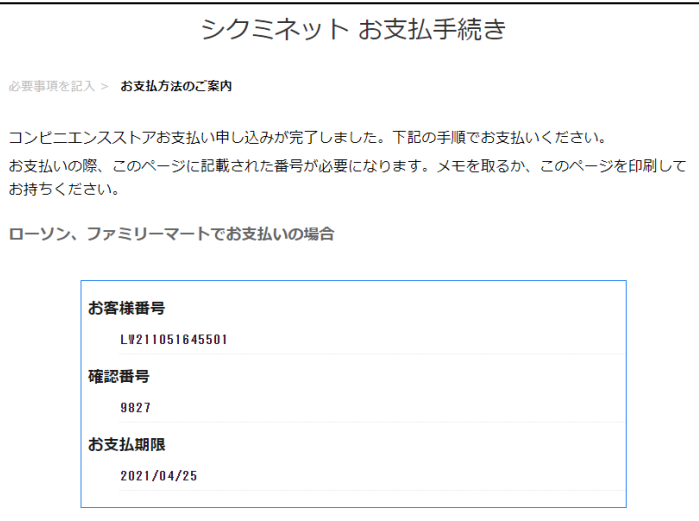

内容をよく確認し、画面最下部の「メンバーズサポートシステムへ」をクリックすると、マイページホーム 画面に戻ります。

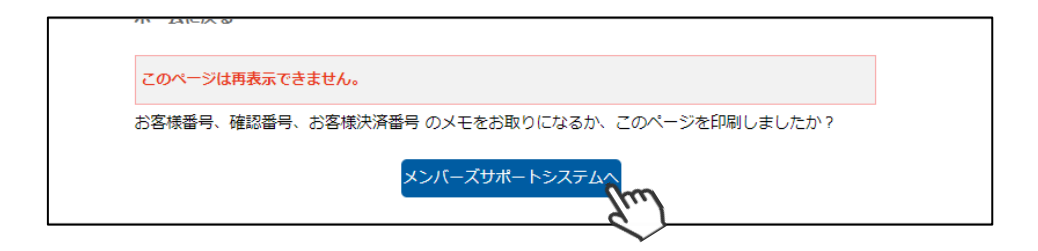

入力されたメールアドレス宛に、「コンビニ決済お支払番号のお知らせ」が届きます。 お支払期限までに、選択したブランドのコンビニエンスストアにてお支払い手続きを完了してください。

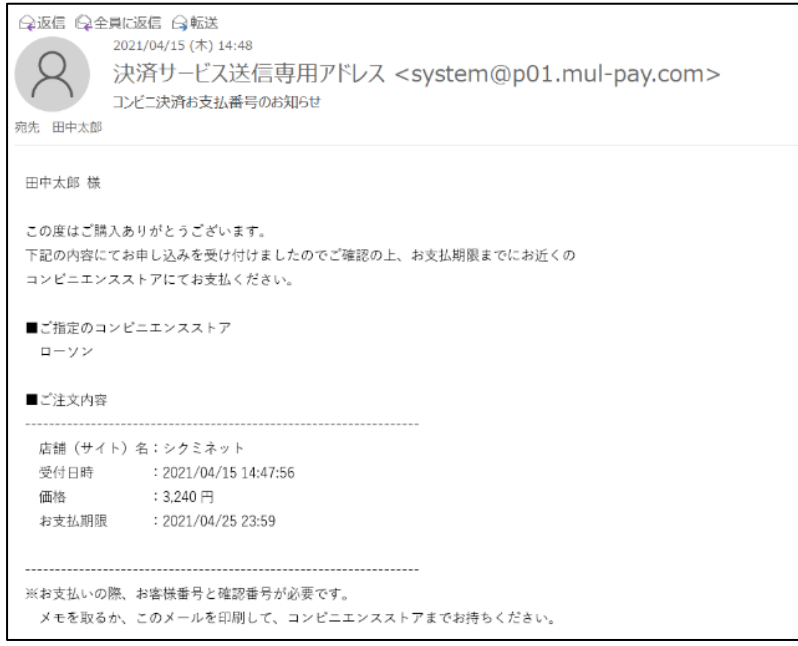

## **Pay-easy(ペイジー)でのお支払い**

ラジオボタンより「Pay-easy」を選択し、「次へ」をクリックします。

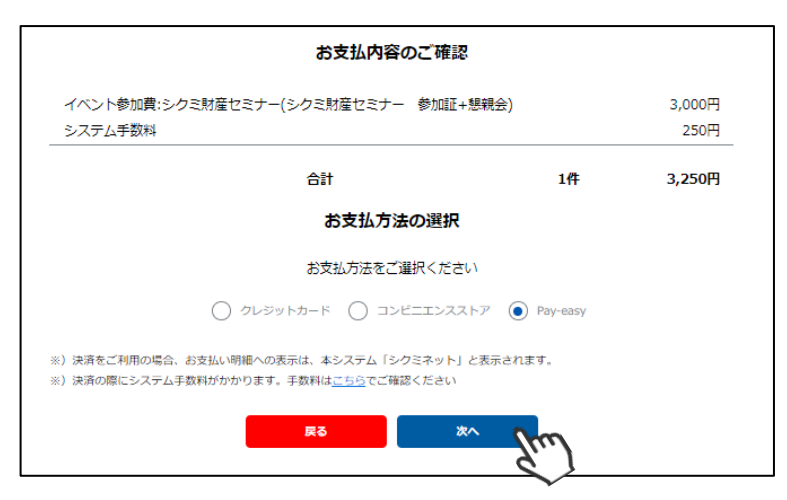

決済金額が表示されるため、内容を確認し「次へ」をクリックします。

※ブラウザバックを行うと15分ほどお支払い操作に制限がかかります。時間を置いて上記のお支払い方法 の選択からやり直してください。

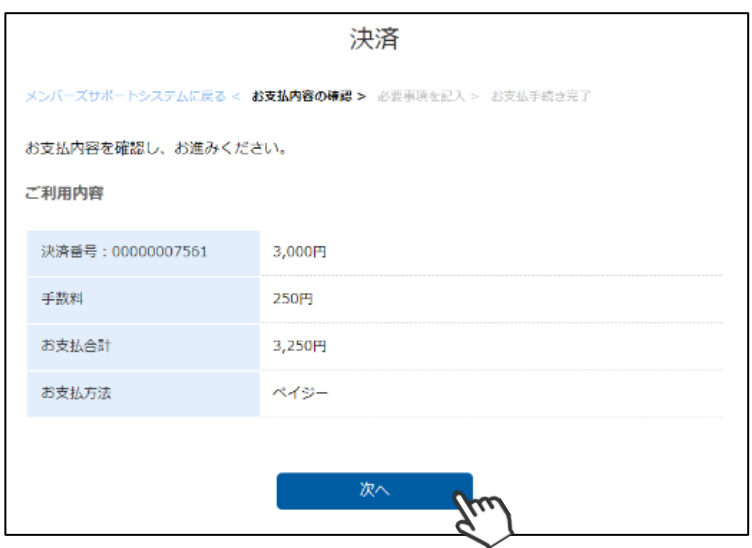

「ご利用内容」が表示されるため、必要事項に入力し「決済する」をクリックします

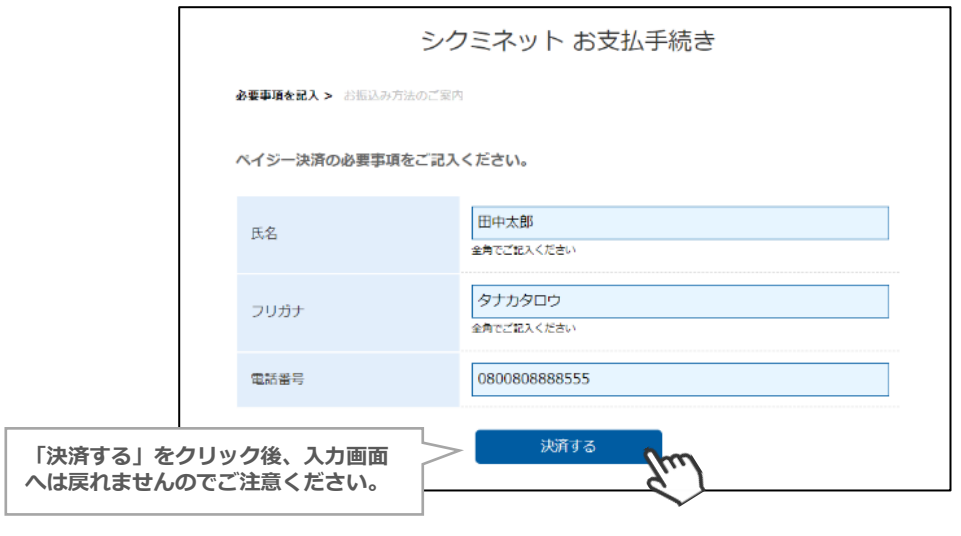

### **Pay-easy(ペイジー)でのお支払い**

お支払いに必要な情報が表示されます(同じ内容がメールでご本人様に届きます)

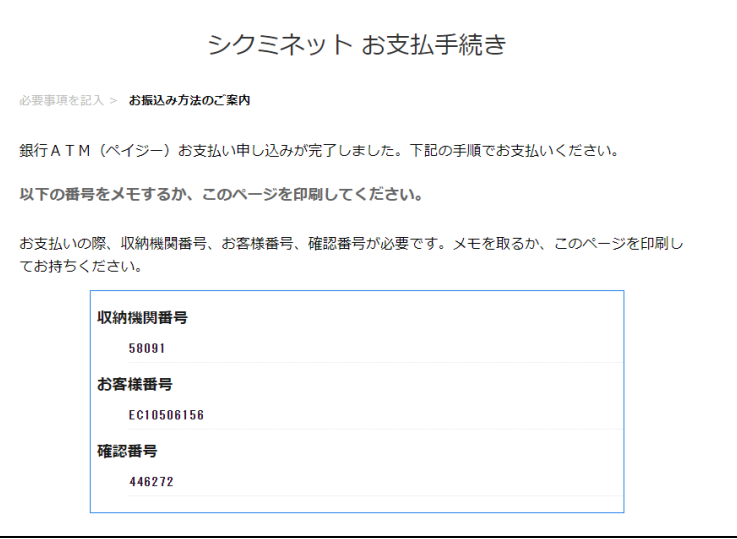

ネットバンキングで支払う方は「金融機関選択に進む」をクリックすると専用画面が表示されますので、 そちらでお支払い手続きをお願いいたします。

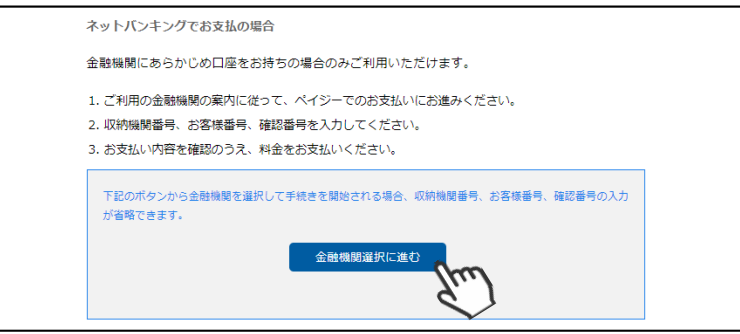

登録しているメールアドレス宛に、「Pay-easy決済お支払い情報のお知らせ」が届きます。 お支払期限までに、ATMまたはネットバンキングにてお支払い手続きを完了してください。

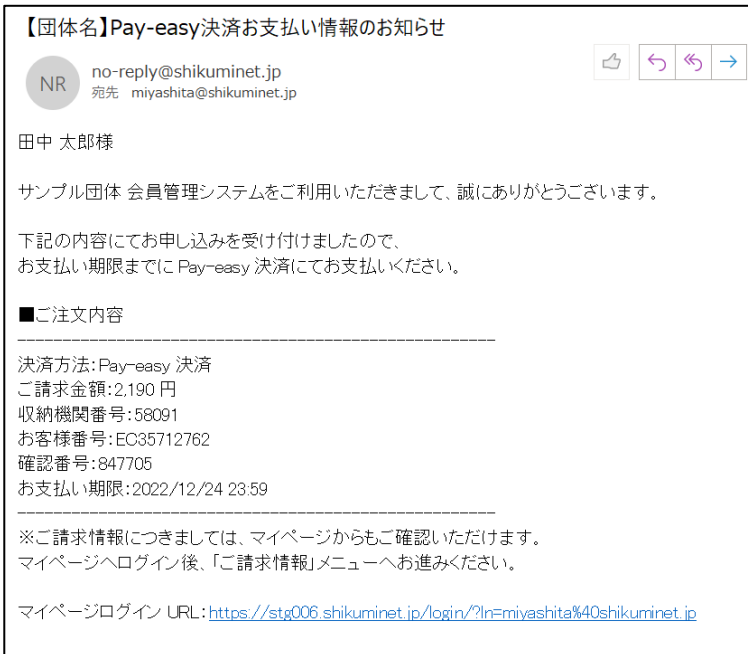

#### **以上で、ペイジー支払い操作は完了です。**